# promidata

# connecting the industry Promotional Office – Speciale Voorwaarden

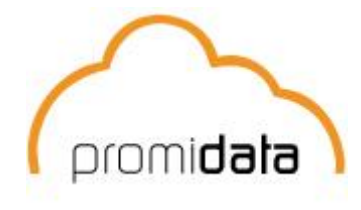

# **Inhoudsopgave**

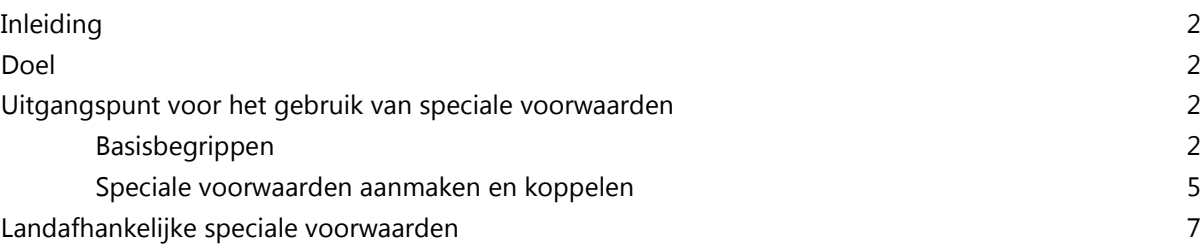

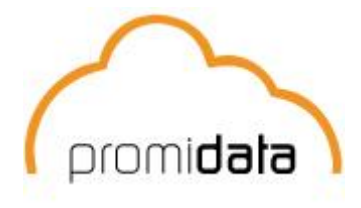

## **1. Inleiding**

Geen enkele industrie of bedrijfstak kent een orderproces dat iedere keer identiek verloopt. Vaak zijn er op maat gemaakte afspraken met klanten of zijn er extra regels bij specifieke verzendingen. Deze regels kunnen binnen Promotional Office worden vastgelegd als speciale voorwaarden.

## **2. Doel**

Binnen Promotional Office kunnen verschillende soorten speciale voorwaarden worden vastgelegd. Dit document dient de lezer inzicht te geven in de soorten speciale voorwaarden die geregistreerd kunnen worden. Verder biedt het de lezer instructie´s om speciale voorwaarden in te voeren en kan het als naslagwerk gebruikt worden.

#### **3. Uitgangspunt voor het gebruik van speciale voorwaarden**

Het gebruik van speciale voorwaarden wordt berekend aan de hand van het gewicht en de afmetingen die bij het artikel zijn vastgelegd dat in een order gebruikt wordt. Het is dus noodzakelijk om de volgende gegevens op de artikelkaart ingevuld te hebben:

- 1. Buitendoos  $H \times B \times D$  in cm
- 2. Buitendoos gewicht in Kg en de bijbehorende verpakkingseenheid

Deze velden bevinden zich in de artikelkaart op het tabblad `Aanvullende gegevens`

Voor het invoeren van speciale voorwaarden wordt verwacht dat de gebruiker bekend is met de termen verzendwijze, leveringsvoorwaarde en kostenartikelen en in staat is deze in het systeem in te voeren en te wijzigen.

#### **4. Werken met speciale voorwaarden**

#### **Basisbegrippen**

De opbouw van speciale voorwaarden bestaat grofweg uit twee onderdelen. Basis voor alle speciale voorwaarden zijn conditie´s die van toepassing dienen te zijn alvorens de speciale voorwaarde in werking treedt. Wanneer aan de conditie´s voldaan wordt volgt er een resultaat.

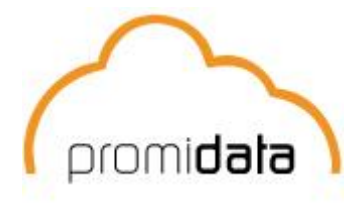

Speciale voorwaarden zijn te vinden op de klantenkaart, tweede tabblad `Aanvullende gegevens`. Achter de invoerregel voor speciale voorwaarden bevinden zich drie knoppen:

1.  $\vert \vee \vert$ 

Deze knop klapt een venster open waarin de gekoppelde speciale voorwaarden te zien zijn

2.  $\mathbf{L}$ 

Met deze knop kunnen speciale voorwaarden gekoppeld worden

 $\sim$ 3.

> Door op deze knop te drukken kunnen de speciale voorwaarden worden toegevoegd of bewerkt.

Wanneer op knop 3 gedrukt wordt komt met in het scherm waarin de speciale voorwaarden gedefinieerd kunnen worden. Het scherm is als volgt opgebouwd:

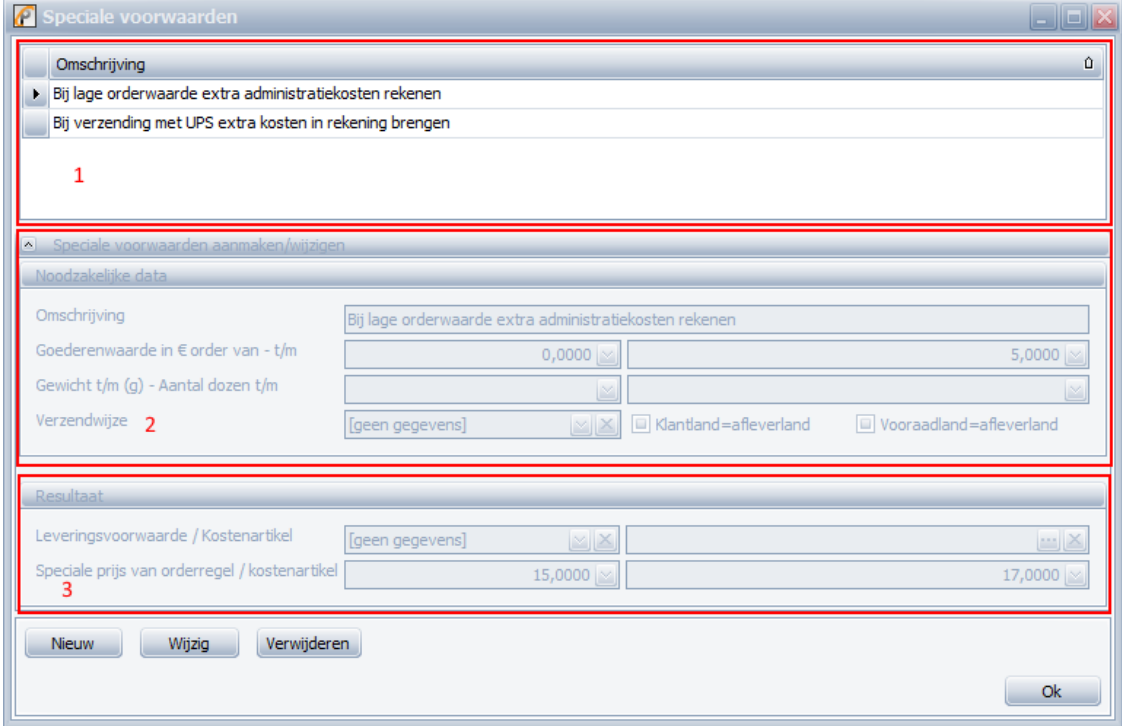

- 1. Het bovenste gedeelte van het scherm toont de beschikbare speciale voorwaarden die aan klanten gekoppeld kunnen worden
- 2. Het middelste gedeelte toont de conditie´s die voor de speciale voorwaarden ingevoerd kunnen worden
- 3. In het derde gedeelte van het scherm kan het resultaat van de speciale voorwaarde bekeken worden

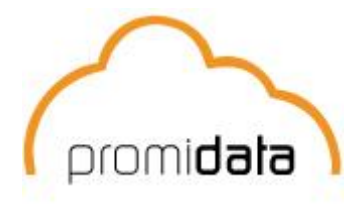

Onderaan bevinden zich de knoppen om speciale voorwaarden toe te voegen, te wijzigen en te verwijderen. Voor het bewerken of verwijderen van een speciale voorwaarde dien je de desbetreffende speciale voorwaarde in het eerste gedeelte van het scherm te selecteren.

Voor de conditie´s kunnen er een aantal zaken worden ingevoerd:

1. Omschrijving

Voer hier de beschrijving van de speciale voorwaarde in. Dit is een verplicht veld en dient altijd ingevuld te worden.

2. Goederenwaarde in  $\epsilon$  order van – t/m

Wanneer een speciale voorwaarde geldt bij een bepaalde orderwaarde dan kunnen in deze twee velden het laagste en hoogste orderbedrag worden ingetoets waardoor de speciale voorwaarde in werking treedt.

3. Gewicht t/m

Hier kan het maximale gewicht worden gedefinieerd waarmee de speciale voorwaarde in werking treedt.

4. Aantal dozen t/m

Wanneer een speciale voorwaarde geldt tot en met een bepaald aantal dozen, dan kan dat aantal hier worden ingevoerd.

5. Verzendwijze

Mocht de speciale voorwaarde gebaseerd zijn op de verzendwijze als conditie dan kan de verzendwijze hier aangegeven worden.

6. Klantland = afleverland

Hiermee kan aangegeven worden dat voor de speciale voorwaarde het land van de klant gelijk moet zijn aan het land waar de goederen geleverd dienen te worden. In dat geval dient deze optie ingeschakeld te worden.

7. Voorraadland = afleverland

Wanneer deze optie wordt ingeschakeld treedt de speciale voorwaarde in werking wanneer het voorraadlang gelijk is aan het land waar de goederen geleverd worden.

Het resultaat van de speciale voorwaarde wordt met de volgende velden gedefinieerd:

1. Leveringsvoorwaarde

Wanneer op basis van de conditie´s volgens een bepaalde leveringsvoorwaarde geleverd dient te worden, dan kan hier de desbetreffende leveringsvoorwaarde worden geselecteerd.

2. Kostenartikel

Wanneer het resultaat van een speciale voorwaarde is dat er een extra kostenartikel aan de order toegevoegd dient te worden dan kan hier het desbetreffende kostenartikel worden

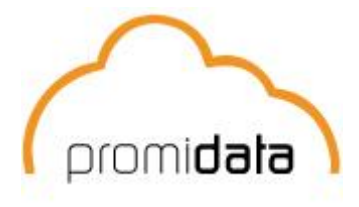

geselecteerd. Het kostenartikel kan worden geselecteerd door op deze knop te drukken:

Door op de knop te drukken wordt het artikeloverzicht geopend en laat alle kostenartikelen zien. Een kostenartikel kan geselecteerd worden door er dubbel op te klikken. Na dubbelklikken wordt er gevraagd hoeveel van dit kostenartikel toegevoegd dient te worden. Na het invoeren van het aantal wordt door op `OK` te klikken het kostenartikel aan het resultaat toegevoegd.

- 3. Speciale prijs van orderregel Hier kan de prijs worden ingevoerd die de orderregels krijgen wanneer aan de conditie´s van de speciale voorwaarde voldaan wordt
- 4. Speciale prijs van kostenartikel Hier kan de prijs worden ingevoerd dat toegepast wordt op het kostenartikel dat bij punt 2 geselecteerd is.

#### **Speciale voorwaarden aanmaken en koppelen**

Om een nieuwe speciale voorwaarde aan te maken dient er onderaan het scherm op de knop `Nieuw` geklikt te worden. Het scherm verandert hierdoor in een leeg scherm waarin de benodigde informatie ingevoerd dient te worden.

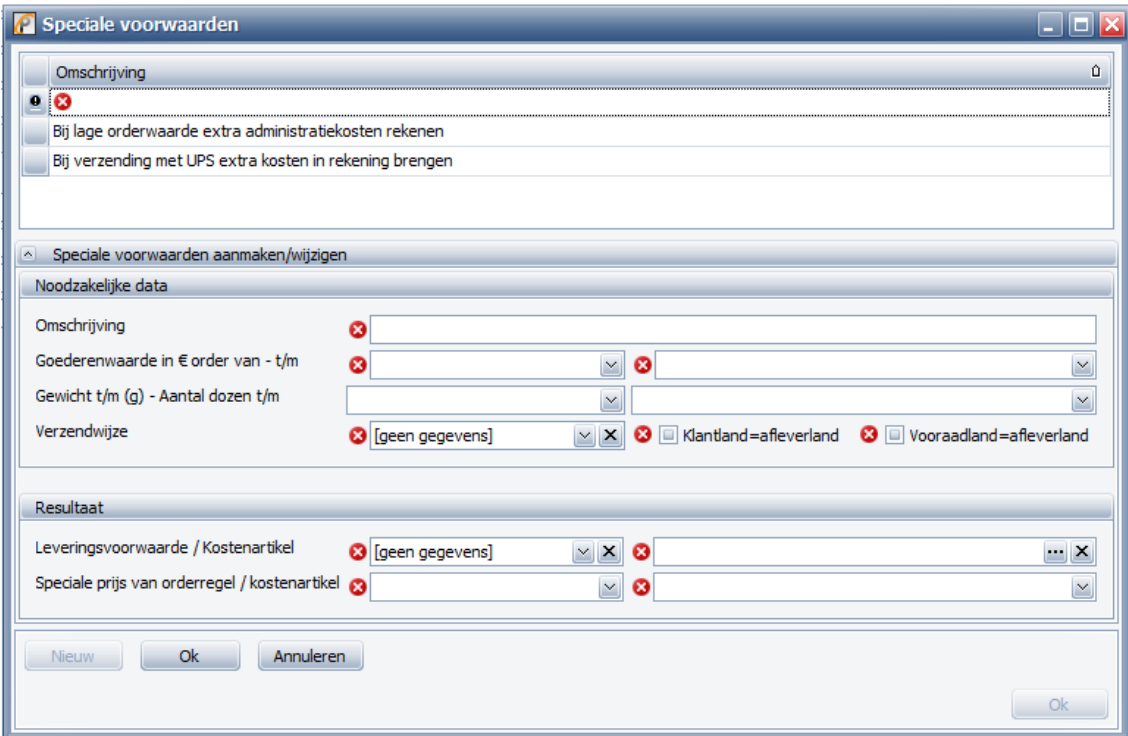

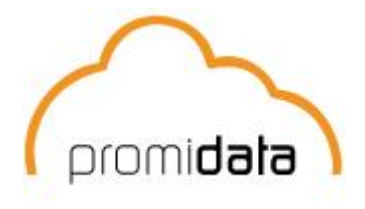

Op het eerste gezicht lijkt het erop dat alle velden verplicht zijn om in te vullen. Dit is echter niet het geval. Noodzakelijk zijn de omschrijving, conditie´s waaraan de speciale voorwaarde aan moet voldoen en het resultaat wanneer de conditie´s worden geraakt. Wanneer velden ingevuld worden zullen de waarschuwingskruisjes verdwijnen. Wanneer onder de conditie´s bijvoorbeeld de verzendwijze ingevoerd wordt is dit voldoende voor een conditie. Na verlaten van dat veld zullen de waarschuwingskruisjes bij de niet noodzakelijke data dan ook verdwijnen.

Wanneer alle benodigde informatie is ingevoerd dient de invoer bevestigd en opgeslagen te worden. Dit gebeurt door op de knop `OK` rechts naast de knop `Nieuw` te klikken. Door op de knop `OK` rechtsonder in het scherm te klikken wordt het scherm afgesloten.

Om bestaande speciale voorwaarden te bewerken dient de desbetreffende speciale voorwaarde in het eerste gedeelte van het scherm geselecteerd te worden. Wanneer vervolgens op de knop `Wijzig` geklikt wordt opent het scherm de desbetreffende speciale voorwaarde in schrijfmodus. Na bewerking dienen de wijzigingen opgeslagen te worden door op de knop `OK` te klikken.

De speciale voorwaarde dient vervolgens aan de klant gekoppeld te worden. Hiervoor dient er op de tweede knop naast de invoerregel geklikt te worden. Er gaat nu een keuzelijst open waarin de gewenste speciale voorwaarden aangevinkt kunnen worden.

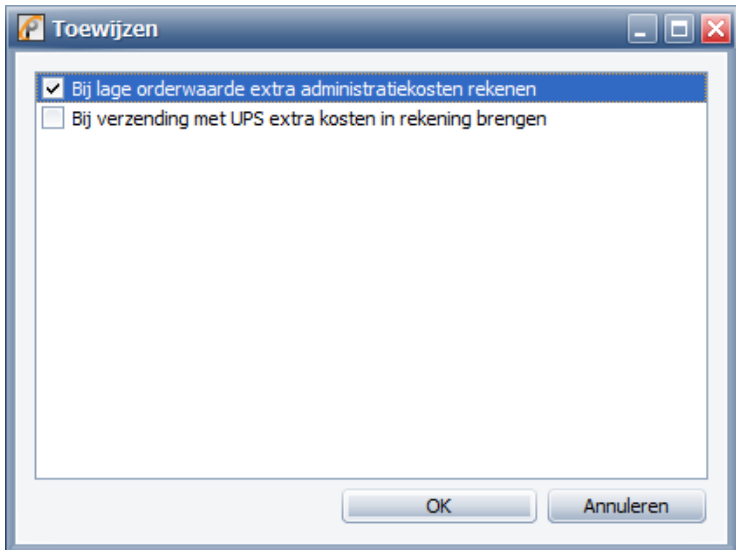

Nadat de gewenste speciale voorwaarden geselecteerd zijn wordt dit opgeslagen door op `OK` te klikken.

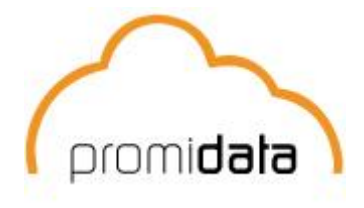

Raadplegen welke speciale voorwaarden er aan een klant gekoppeld zijn gebeurt door op de eerste knop naast de invoerregel te klikken.

#### **5. Landafhankelijke speciale voorwaarden**

Promotional Office biedt de mogelijkheid om speciale voorwaarden te koppelen aan verzendingen van en naar bepaalde landen. Landafhankelijke speciale voorwaarden zijn dan ook gebaseerd op het land van waaruit verzonden wordt, het land waar naartoe verzonden wordt en de speciale voorwaarde die daarop van toepassing is. De optie om dit in te voeren is te vinden onder het menu `Instellingen – Landafhankelijke speciale voorwaarden beheren`. Het scherm hiervoor ziet er als volgt uit:

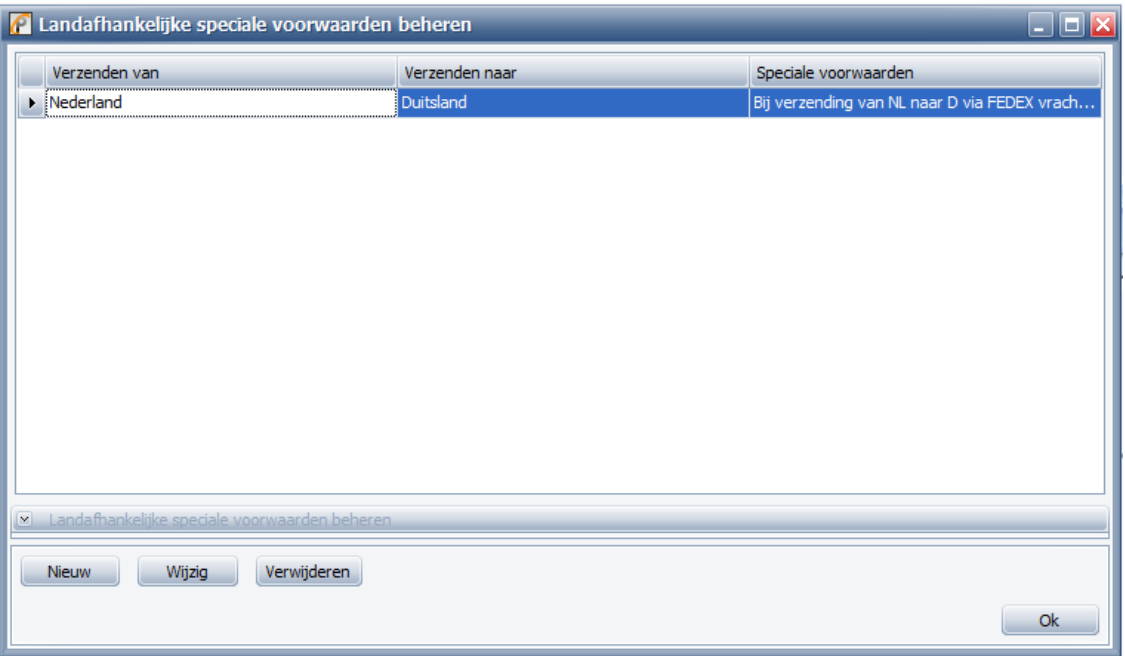

Het scherm toont een overzicht van landafhankelijke speciale voorwaarden. Onderaan het scherm bevinden zich de knoppen om landafhankelijke speciale voorwaarden toe te voegen, te wijzigen of te verwijderen.

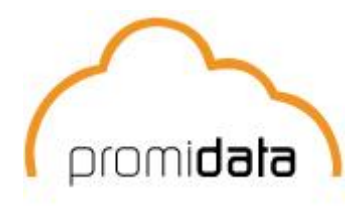

Om landafhankelijke speciale voorwaarden toe te voegen dient er op de knop `Nieuw` geklikt te worden. Het scherm opent vervolgens een lege landafhankelijke speciale voorwaarde.

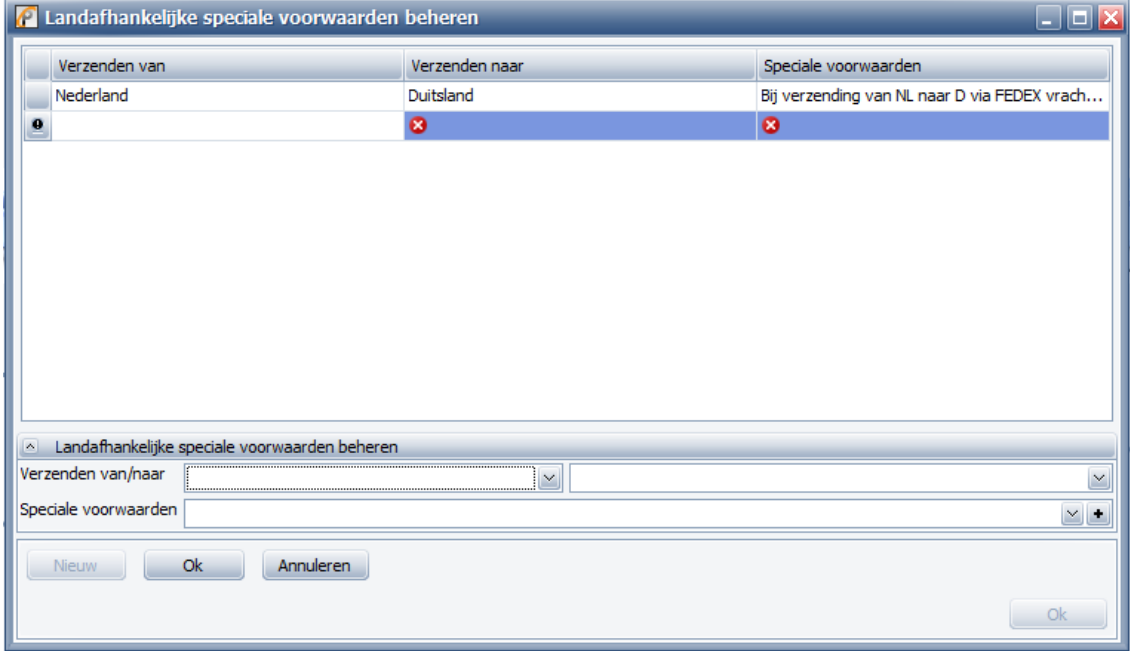

In dit scherm dienen alle drie de gegevens in gevoerd te worden. Invoer dient bevestigd te worden door op de knop `OK` rechts naast de knop `Nieuw` te drukken.

Om een landafhankelijke speciale voorwaarde te bewerken dient de gewenste landafhankelijke speciale voorwaarde in het bovenste gedeelte van het scherm geselecteerd te worden. Wanneer vervolgens op de knop `OK` wordt gedrukt open het scherm de geselecteerde landafhankelijke speciale voorwaarde in schrijfmodus waardoor het bewerkt kan worden. Wijzigingen dienen opgeslagen te worden door op de knop `OK` rechts naast de knop `Nieuw` te klikken. Om het scherm te verlaten wordt er op de knop `OK` rechtsonder het scherm geklikt.